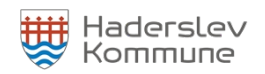

## **Conventus vejledning**

1.2 - Redigering af kontaktperson

**1. Klik på "Administration" i bjælken øverst eller på genvejsknappen "Stamdata".**

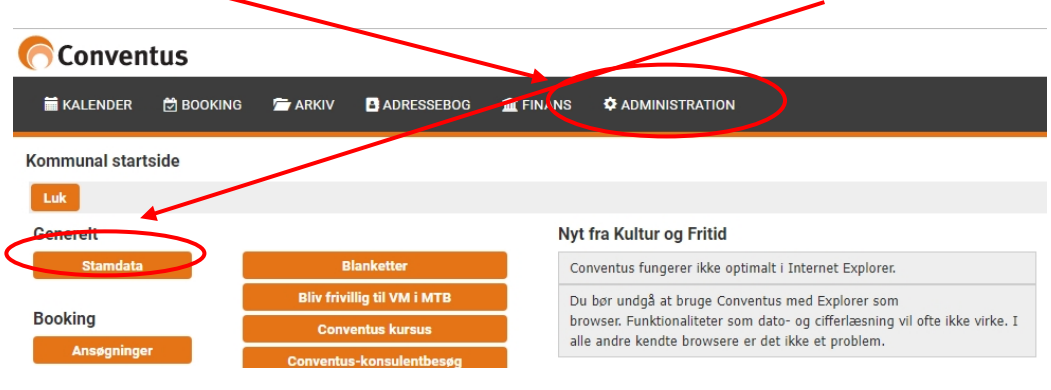

**2. Hvis du ikke har valgt genvejsknappen "Stamdata", så klik på "Organisation" og herefter "Generelt" i menuen til venstre.**

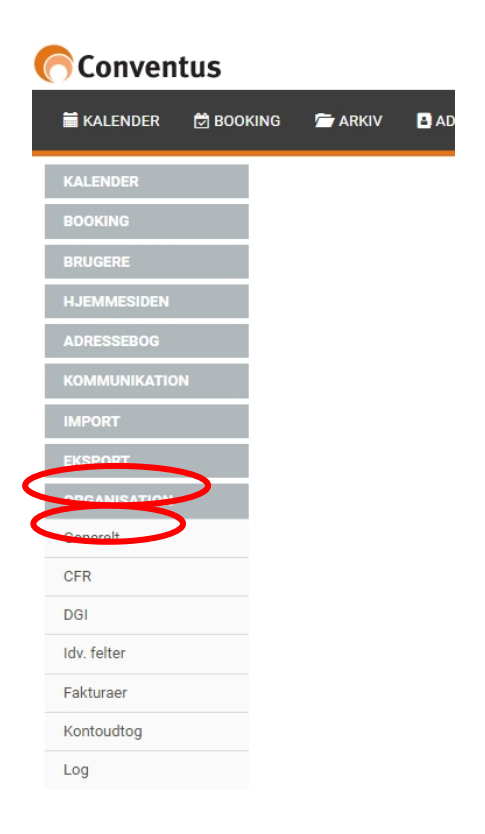

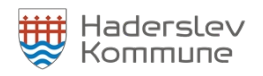

## **3. Klik på "Rediger" og ret jeres kontaktperson.**

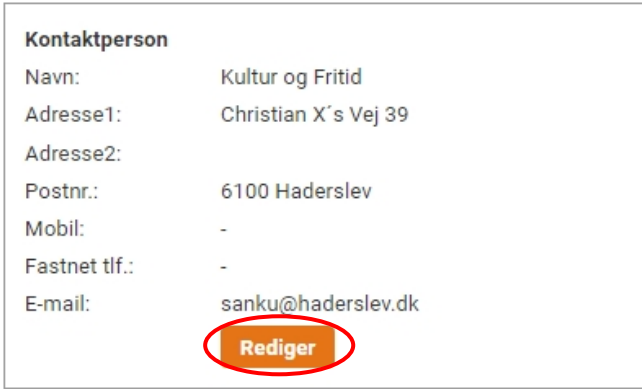

## **4. Når I har rettet jeres kontaktperson, så klik på "Gem".**

## Rediger kontaktperson

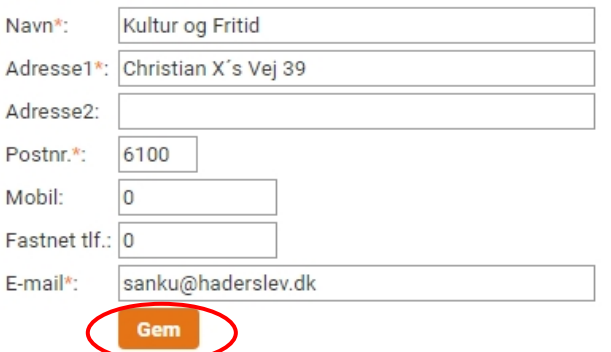